## **Charleston County School District Online Registration Instructions for Families**

- *A. How to Create an Account in the Online Applications and Registration Portal*
- 1. On the Charleston County School District Home website (http://www.ccsdschools.com).
- 2. Click on the 'Registration' global icon.

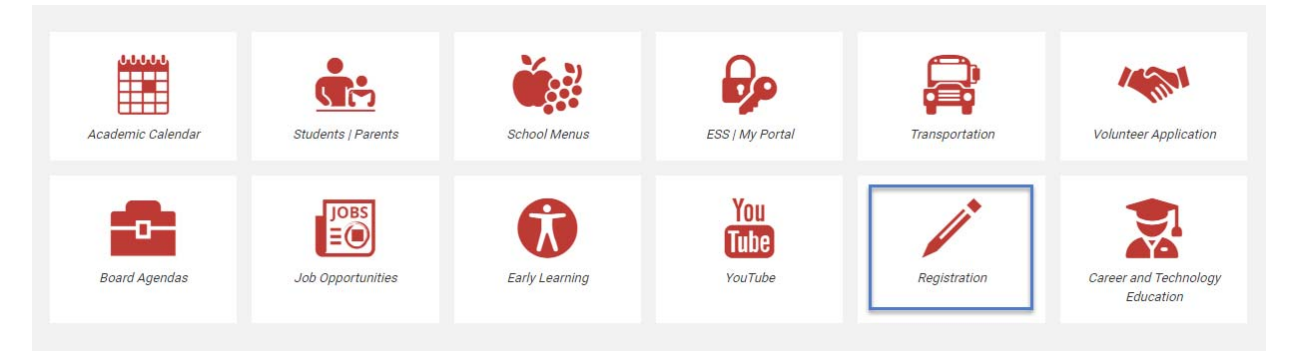

- 3. Click here to access the Online Applications and Registration Portal.
- 4. The form is in English. If you need a language other than English, click on 'Select Language' in the top right corner. If your language isn't present in the drop down, please email PS\_Help@charleston.k12.sc.us for assistance. Then click on 'Login.'

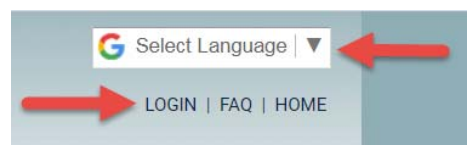

5. On the right side, create an account, using an existing email account. If you do not have an email account, you can go to a website, such as Google.com, and create one. Once you've created the account, log in.

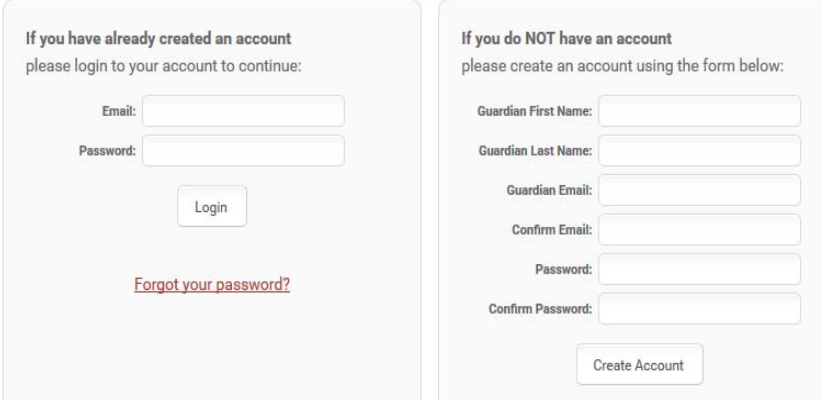

- *B. How to Register Students Who Have Never Attended a School in the Charleston County School District*
- 1. Once you've logged in, click on 'Registration' in the top left navigation menu

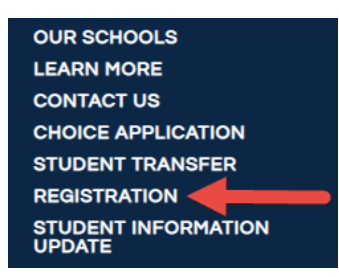

OR click on 'Register a Student' as seen below:

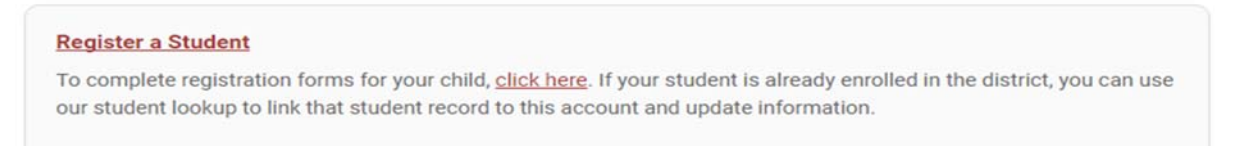

2. Enter your address in the appropriate fields and also the student's registering grade. Then click on 'Find My Schools.'

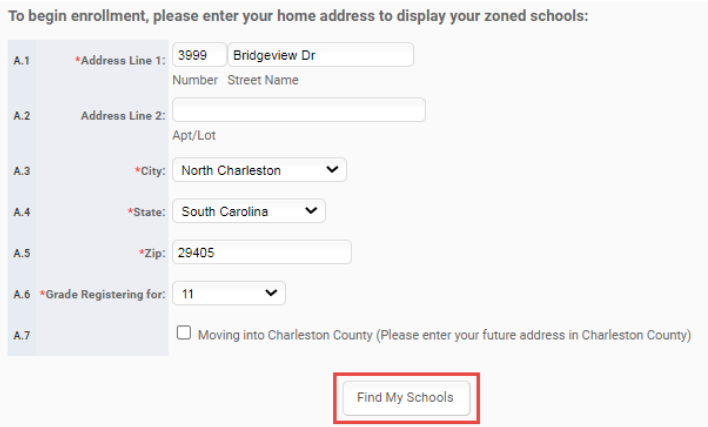

3. Your neighborhood school should be displayed at the bottom. If the neighborhood school is correct, click on that school to proceed with the registration process.

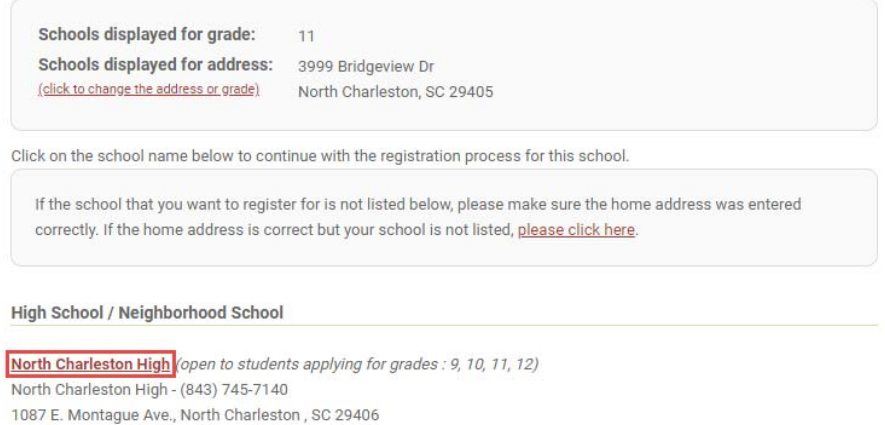

4. If the school you need is not listed, and your home address is correct, select please click here. Then select one of the three choices which most fits your situation.

Please select one of the following exceptions below to be able to complete your registration:

- C Assigned by the district to a specific school
- **C** Transitioning military dependent
- C The system does not recognize my Charleston County home address

Click on the school your student is to attend from the expanded list of schools displayed and proceed with the completion of the registration form.

5. If you want to stop during the process and return later, click the 'Save and Exit' button at the bottom of the page.

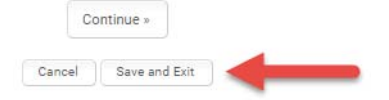

- 6. Each page must be completed before proceeding to the next page. If you left something blank, you will get an error message that will show you what still needs to be completed and then those questions will be in red.
- 7. The required documents can be uploaded.

**IMPORTANT NOTE:** If you choose not to upload the documents, you may email them directly to the school.

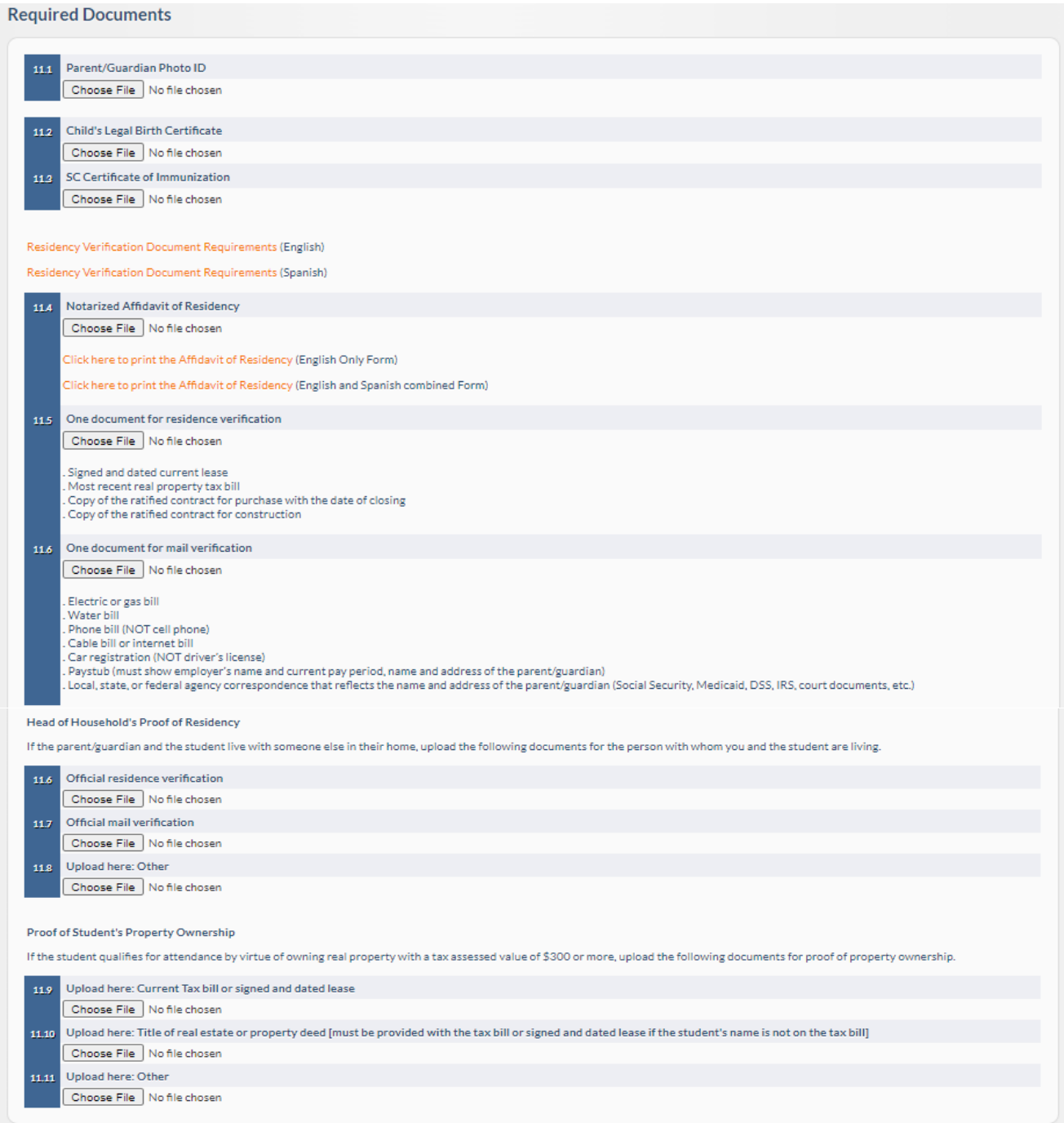

8. Identify the document to be uploaded and select 'Choose File.' Select the file from your device that needs to be uploaded. Once the document is uploaded, the name of the file uploaded will appear.

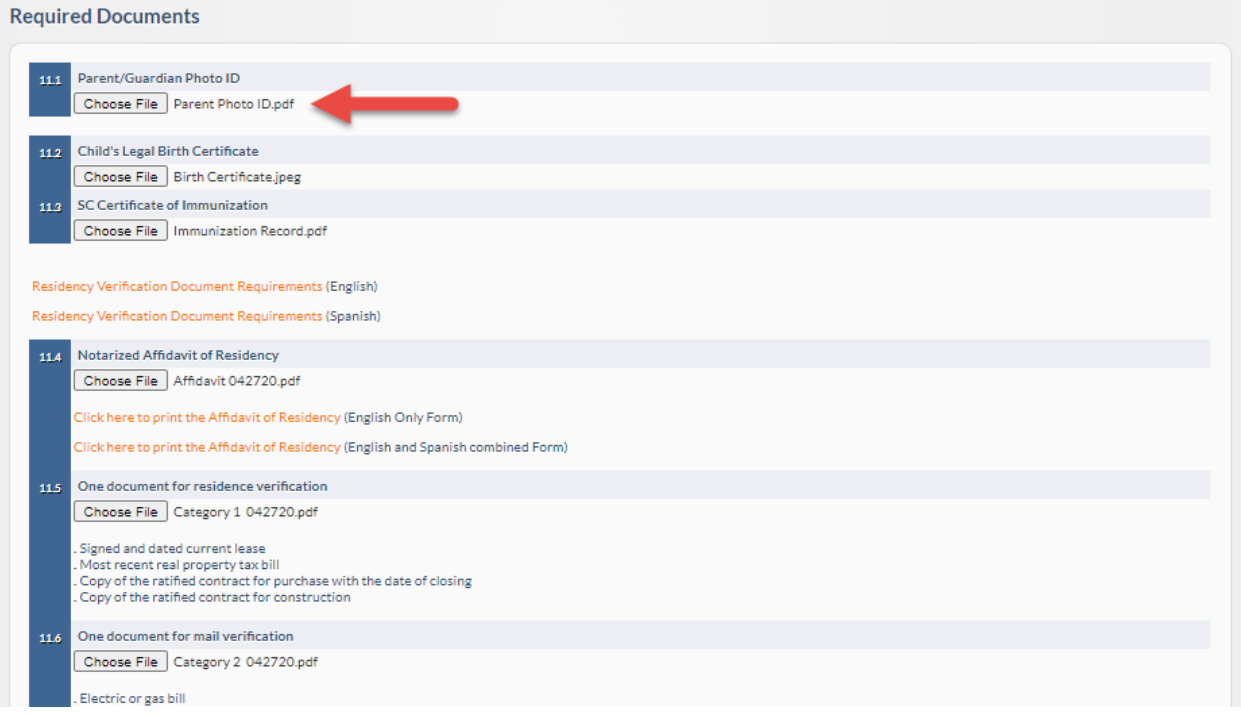

9. Once the registration page is saved, the following link to the uploaded document will appear: [click to view/download].

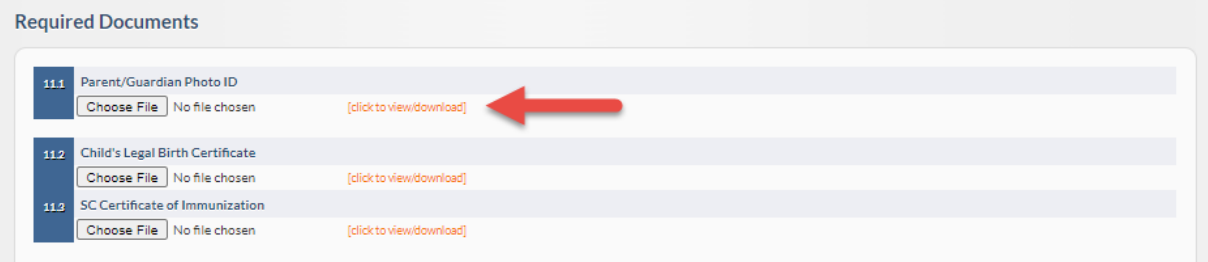

If there is a need to change the document that was initially uploaded, select the 'Choose File' button to upload a new file. Once 'Continue' or 'Save and Exit' is selected, the new file will overwrite the original file.

10. When you have completed all of the registration steps, click 'Save and Exit' or sign out from the portal.

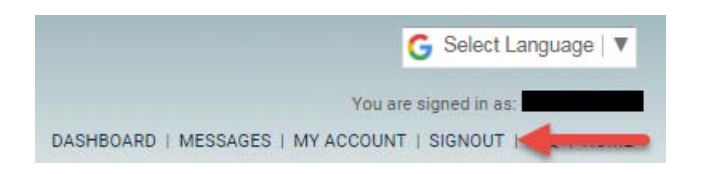

## *C. How to Edit the Student's Registration Form*

1. If you want to return to this student's registration form at a later time, log in, and click on 'Dashboard' at the top right.

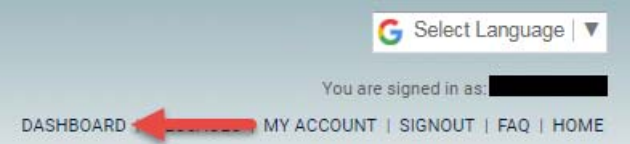

2. Click on your student's name, then click on 'View & Update Registration Form.'

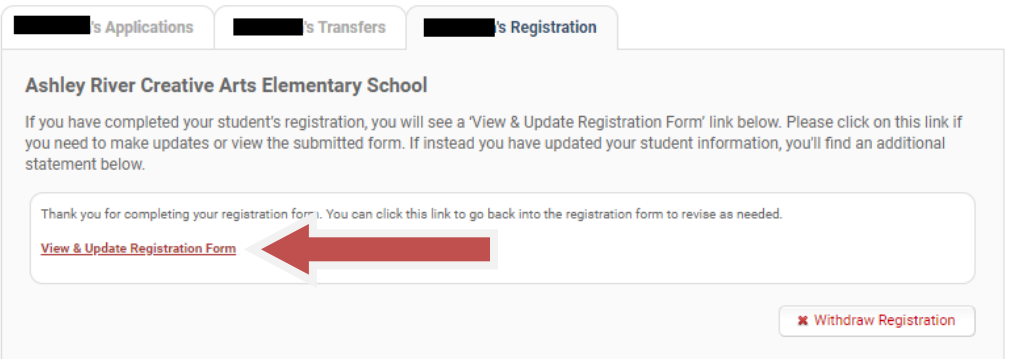

3. To edit the registration form, click on the step needed.

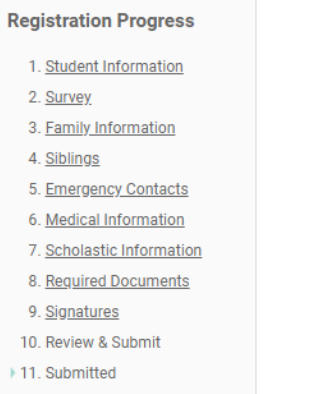

4. To change a document previously uploaded, select the 'Required Documents' step.

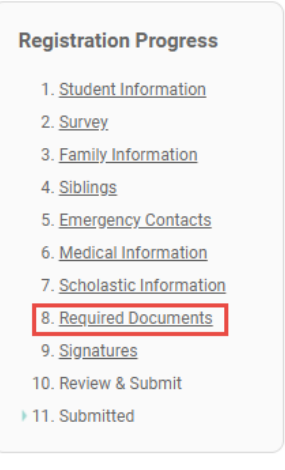

5. Select 'Choose File' for the document to be uploaded. When 'Continue' or 'Save and Exit' is selected, the new file will overwrite the original file.

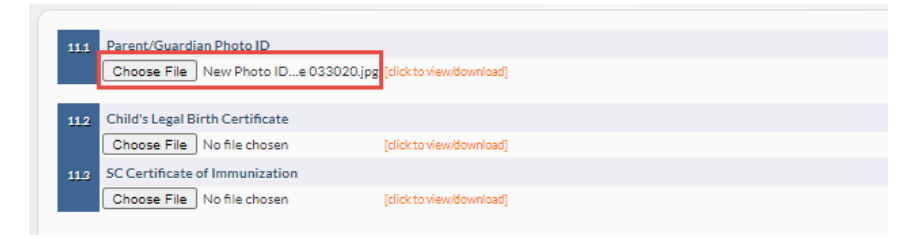

6. When you have completed all of the registration steps, click 'Save and Exit' or sign out from the portal.

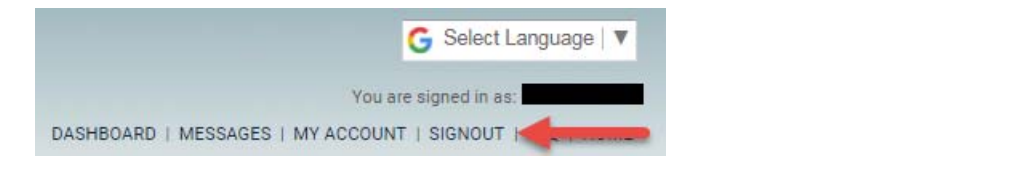

- *D. How to Register Students Who Have Accepted a Choice Seat*
- 1. Go to the dashboard and select the student you want to register. Select the Registration tab and click on "Register now at…"

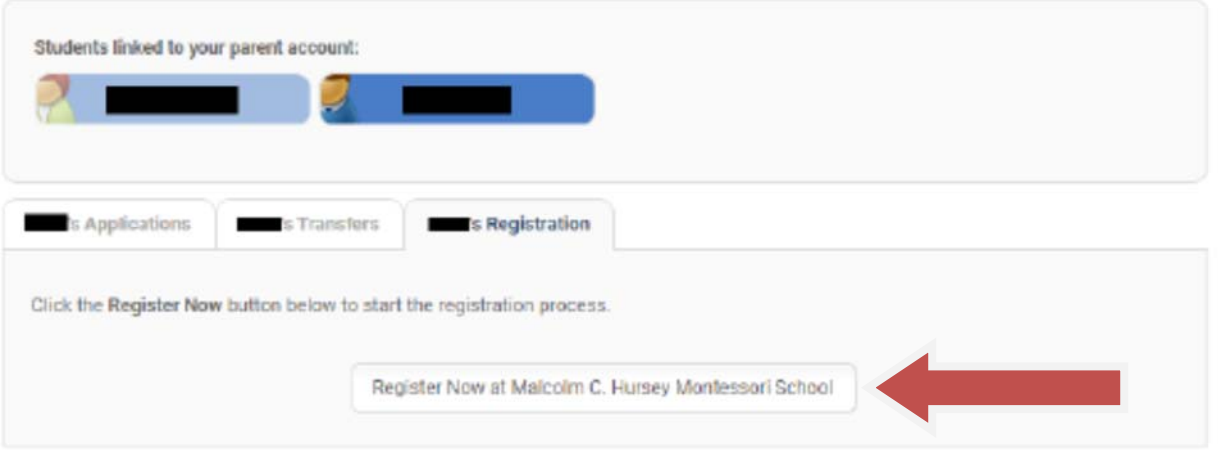

2. Proceed with the completion of the registration form. If you want to stop during the process and return later, just click the 'Save and Exit' button at the bottom of the page you are on.

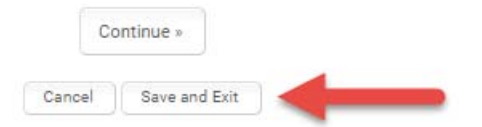

- 3. Each page must be completed before proceeding to the next page. If you left something blank, you will get an error message that will show you what still needs to be completed. Questions requiring your attention will appear in red.
- 4. Please upload the following documents in order to complete your registration. Your residence address and any documentation submitted electronically must be verified by the school before enrollment to the school is complete.

**Note:** Each document uploaded should be a single file. If you are unable to upload the required documents, or experience difficulty, please email the documents to the school you are registering for. To obtain the appropriate email address, contact the school. Make sure your email subject states that you completed an online registration through the portal and include the student's name.

7. When you have completed all of the registration steps, click 'Save and Exit' or sign out from the portal.

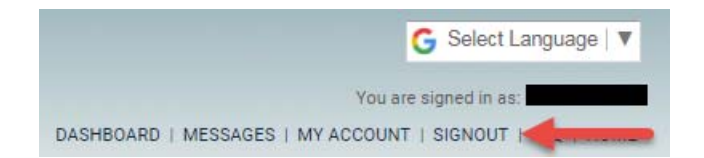

## *E. How to Withdraw an Accepted Choice Application to Register for the Neighborhood School Instead*

To register for a neighborhood school when a Choice seat has already been accepted or a Student Transfer application has already been approved, the parent/guardian will need to withdraw the application by going to the parent dashboard and clicking on the 'Withdraw button in the student's Applications tab or the student's Transfers tab. Once in the correct tab, click on the 'Withdraw' button next to the school's Application to withdraw.

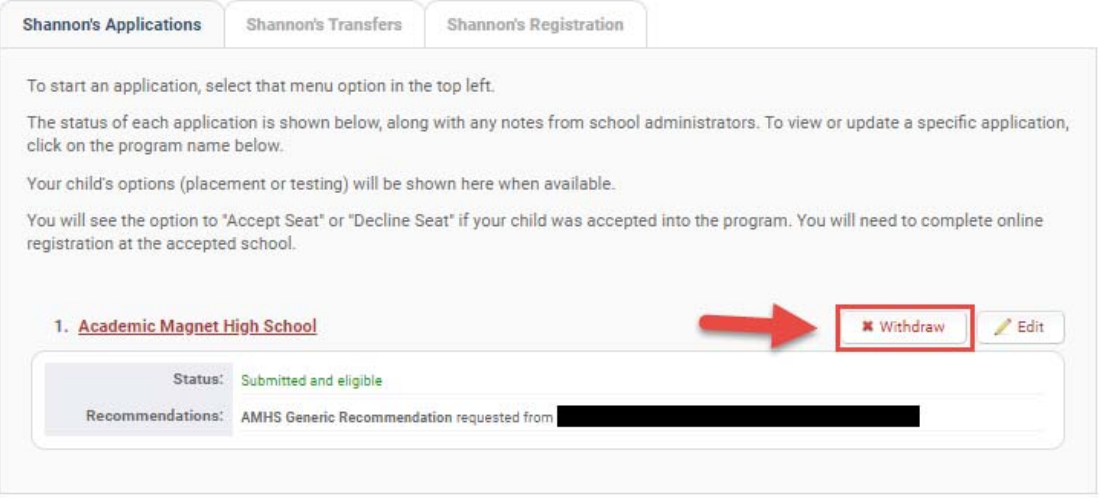